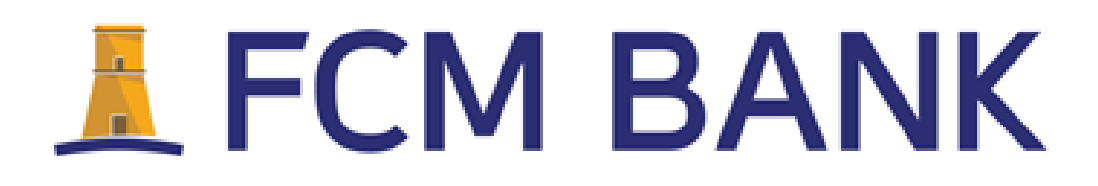

**Internetové bankovnictví Uživatelská příručka**

## **OBSAH**

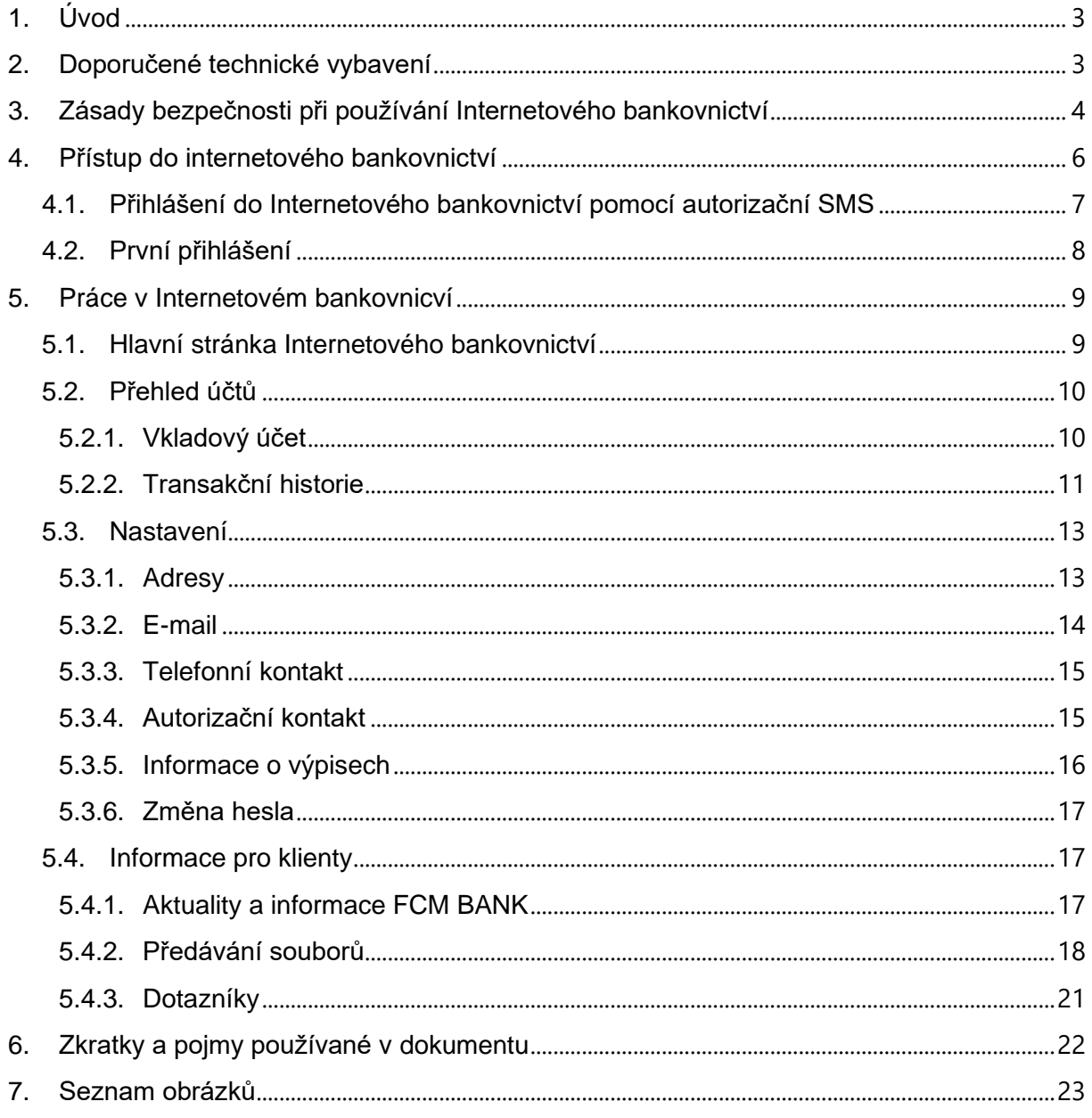

# <span id="page-2-0"></span>**1. ÚVOD**

Tato příručka je pomocným materiálem pro uživatele služby Internetového bankovnictví. Jejím cílem je ulehčit uživatelům práci a orientaci v Internetovém bankovnictví a informovat je, jak bezpečně používat Internetové bankovnictví.

Podrobné informace jsou uvedeny v Podmínkách vkladového účtu pro české klienty uložené na webových stránkách FCM BANK [\(www.fcmbankpraha.cz\)](http://www.fcmbankpraha.cz/). V případě jakýchkoli problémů využijte klientské linky +420 774 886 068 .

Pro náměty, podněty, připomínky využijte e-mail [czcare@fcmbank.com.mt.](mailto:czcare@fcmbank.com.mt)

# <span id="page-2-1"></span>**2. DOPORUČENÉ TECHNICKÉ VYBAVENÍ**

Pro spolehlivé fungování Internetového bankovnictví je doporučeno následující technické minimum:

- o Operační systém
	- Microsoft Windows Vista, Windows 8/8.1/10
	- Mac OS
	- Linux
- o Prohlížeč aktuální verze
	- Internet Explorer
	- Mozilla Firefox Opera
	- Google Chrome
	- Pro OS X Safari
- o Základní rozlišení
	- od 1024 x 768 px

# <span id="page-3-0"></span>**3. ZÁSADY BEZPEČNOSTI PŘI POUŽÍVÁNÍ INTERNETOVÉHO BANKOVNICTVÍ**

Vážený kliente, níže jsme pro Vás připravili seznam nejčastějších hrozeb, na které byste si měl dát pozor při obsluze účtu přes Internetové bankovnictví.

#### **KOMUNIKACE**

S FCM BANK komunikujte výhradně pomocí infolinky na této e-mailové adrese: [czcare@fcmbank.com.mt](mailto:czcare@fcmbank.com.mt) nebo na telefonním čísle +420 267 220 246. FCM BANK nikdy nepožaduje zasílání hesel, PIN kódů nebo identifikačních čísel klientů.

## **PŘIHLAŠOVÁNÍ**

Důsledně dodržujte pravidlo – NEPROZRAZOVAT NIKDY A NIKOMU SVÉ PŘIHLAŠOVACÍ ÚDAJE. Tyto údaje musí být jedinečného charakteru, a proto je nepoužívejte v jiných případech, např. e-shopech nebo pro přístup do sociálních sítí. Nezaznamenávejte si je v otevřené podobě do poznámek apod.

Svá hesla neodvozujte ze svých jmen, telefonních čísel, data narození a provádějte jejich obměnu. Jak změnit heslo, je uvedeno v podkapitole 5.4.6. ["Změna hesla"](#page-16-0).

## **ZÁKEŘNÝ PHISHING**

Pozor na možné zneužití Internetového bankovnictví prostřednictvím sociální sítě, jako je např. Facebook. Pachatelé se jejím prostřednictvím snaží vylákat autorizační kódy.

Podvodník osloví klienta z profilu některého z jeho přátel, že má problém s telefonem. Následně klienta požádá, **jestli si může nechat poslat autorizační SMS na jeho telefon s tím, aby mu ji klient pak přeposlal**. Tato SMS však ve skutečnosti patří klientovi a jejím přeposláním umožní podvodníkovi autorizovat platby ze svého vlastního účtu. Skutečný majitel profilu, kterým podvodník klienta osloví, o podvodu pravděpodobně vůbec netuší.

Ukázka žádosti o přeposlání SMS kódu:

Nejde mi poslat SMS kod na mui mobil a musim dnes uhradit splatku. Muzu ho nechat poslat na tvuj? Ty mi ho zkusis preposlat.

Upozorňujeme, abyste na podobné žádosti **v žádném případě nereagovali a nikdy nikomu nepřeposílali autorizační SMS kódy**. Pokud jste to už ale udělali, doporučujeme vám okamžitě kontaktovat naši informační linku.

Stejně tak se nenechte nalákat na jiné výzvy, které Vám předkládají odkazy na webové stránky, kde se máte přihlásit do Internetového bankovnictví.

## **PODVRŽENÉ STRÁNKY**

Ujistěte se před přihlašováním, že se nacházíte na oficiálních webových stránkách FCM BANK Internetového bankovnictví https://ib.fcmbank.cz/prihlaseni/ ověřených zeleným certifikátem na jméno FCM BANK. V opačném případě kontaktujte prosíme naši infolinku.

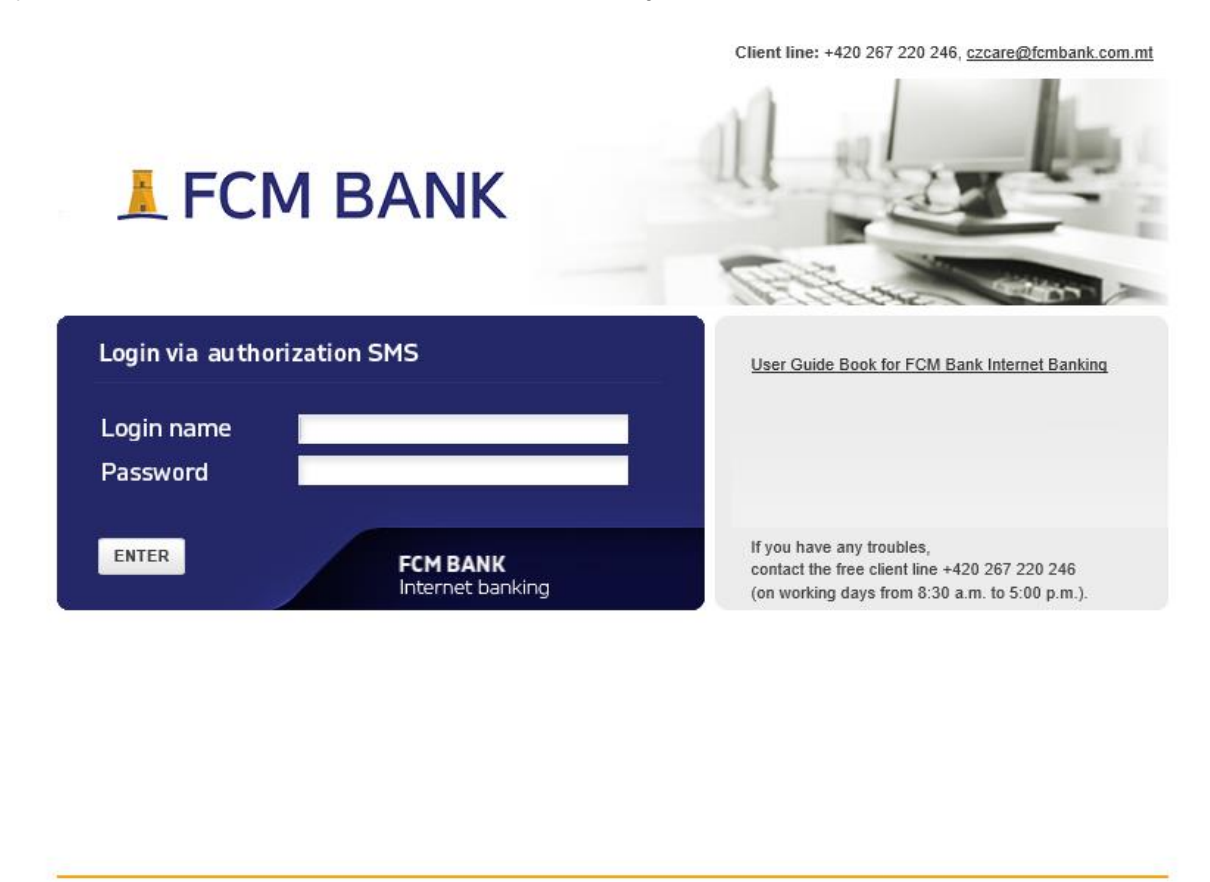

© 2020 FCM BANK Suite 3 Tower Business Centre Tower Street Swatar B'Kara BKR 4013 Birkirkara BKR, Birkirkara, Malta

FAQ

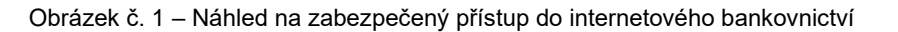

# **S POČÍTAČEM BEZPEČNĚ**

Spěcháte se zadáním platebního příkazu? Důsledně rozvažte, zda použití počítače vašeho známého nebo dokonce ve veřejných prostorách, jako jsou knihovny nebo internetové kavárny, je bezpečné pro přihlášení se do Vašeho Internetového bankovnictví a jeho používání. Nikdy totiž nemůžete vědět, zda v zařízení nezůstal implementován škodlivý program, který Vás přesměruje na škodlivou stránku nebo si zapamatuje Vaše přihlašovací údaje.

Svůj počítač mějte vždy s aktualizovaným operačním systémem, internetovým prohlížečem a antivirovým programem. Tím se vyvarujete značného množství hrozeb, které na internetu číhají. Ke svému počítači mějte vždy nastavené heslo, a pokud možno mějte samostatný administrátorský účet i účet pro práci. Správu svého počítače provádějte pravidelně a svěřujte ji do rukou odborníkům. Nespoléhejte se na to, že "když se doposud nic nestalo, proč by se mělo něco stát teď".

# <span id="page-5-0"></span>**4. PŘÍSTUP DO INTERNETOVÉHO BANKOVNICTVÍ**

Pro vstup do Internetového bankovnictví zadejte adresu <https://www.fcmbank.com.mt/cz/czech-market/> Vstup do internetového bankovnictví se nachází hned pod úvodním obrázkem Prahy. Tato cesta Vás přesměruje na přihlášení do Internetového bankovnictví – viz obrázek č. 2 a 3.

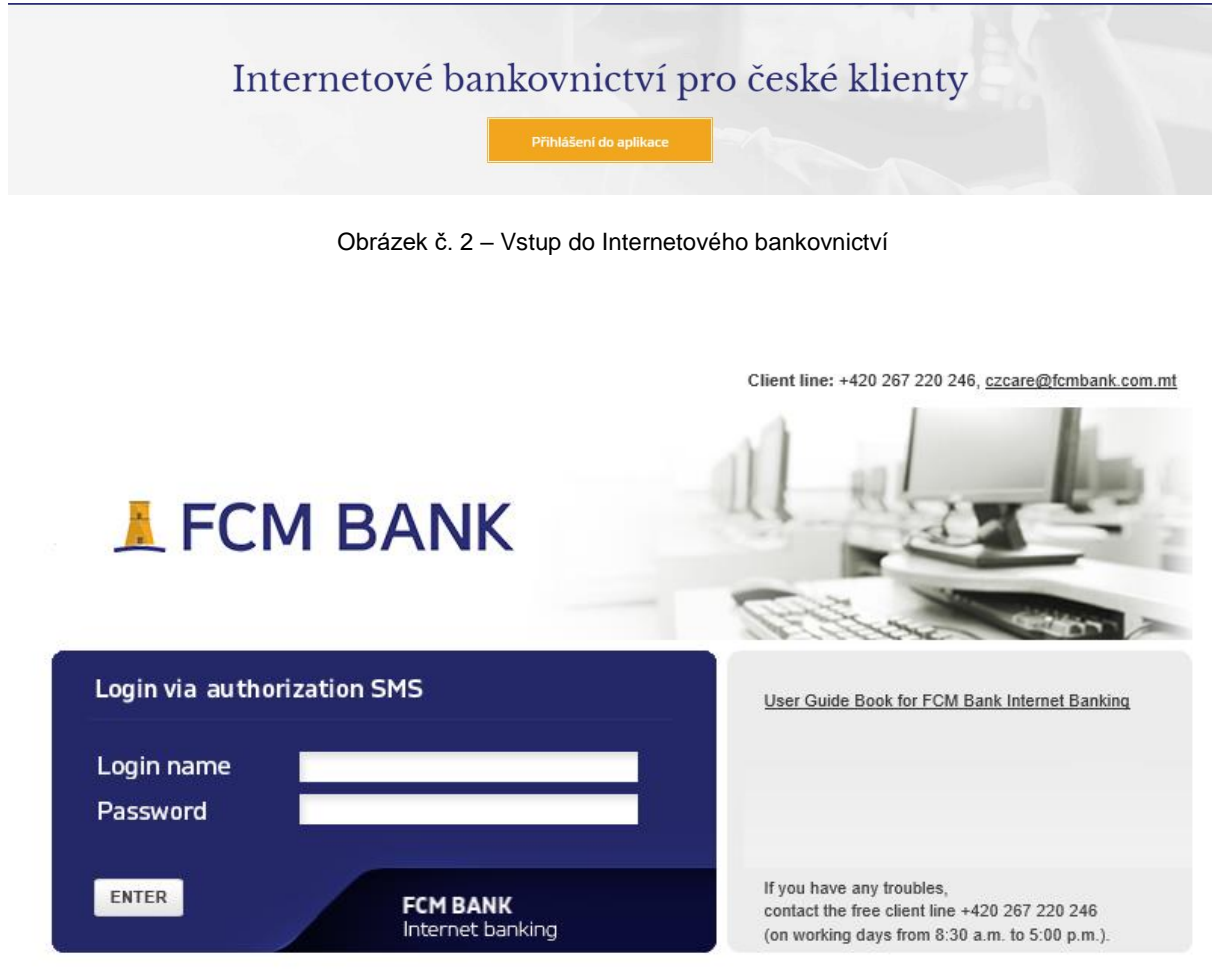

Obrázek č. 3 – Přihlášení do Internetového bankovnictví

Pro správné přihlášení je třeba pečlivě vyplnit "Login name" (Vaše klientské jméno) a "Password" (v případě prvního přihlášení je heslo uvedeno na protokolu, který Vám byl předán při zakládání přístupu do Internetového bankovnictví). Po vyplnění požadovaných údajů je nutné stisknout tlačítko .

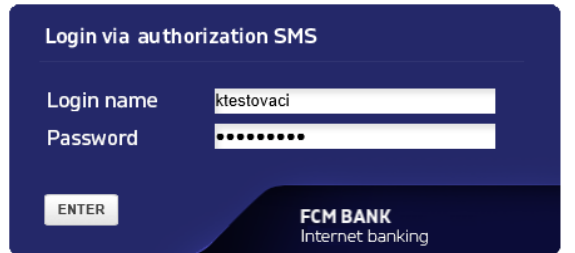

Obrázek č. 4 – Okno pro přihlášení do Internetového bankovnictví

# <span id="page-6-0"></span>**4.1. Přihlášení do Internetového bankovnictví pomocí autorizační SMS**

Další krok pro přihlášení do internetového bankovnictví FCM BANK je zadání autorizačního kódu "Authorization code". Stiskem tlačítka GET AUTHORIZATION SMS obdržíte autorizační kód (devítimístný číselný kód), který Vám přijde jako SMS na mobilní telefon – (Vaše) telefonní číslo, které je uvedeno jako autorizační kontakt.

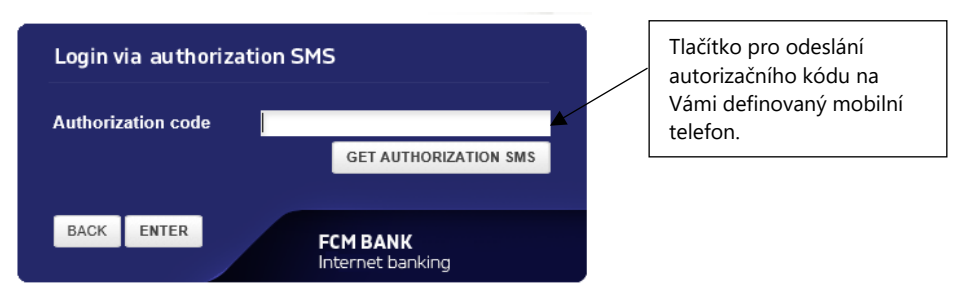

Obrázek č. 5 – Tlačítko pro odeslání autorizační SMS

Po odeslání autorizační SMS se na monitoru objeví hláška o jejím odeslání a platnosti.

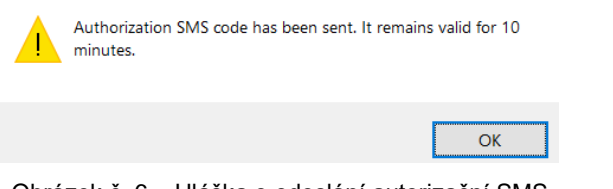

Obrázek č. 6 – Hláška o odeslání autorizační SMS

Autorizační kód je potřeba opsat, zadání je nutné potvrdit tlačítkem **ENTER** a po úspěšném ověření shody je zpřístupněno Vaše Internetové bankovnictví.

> Login via authorization SMS 035775129 GET AUTHORIZATION SMS BACK ENTER **FCM &ANK**<br>Internet banking

Obrázek č. 7 – Vyplnění autorizačního kódu

Po vložení autorizačního kódu je potřeba znovu stisknout tlačítko **ENTER** 

## <span id="page-7-0"></span>**4.2. První přihlášení**

Při prvním přihlášení se Vám na obrazovce objeví automatická výzva ke změně hesla "Login password change after first login", kterou je nutné provést. Nové heslo by mělo splňovat několik bezpečnostních prvků – minimální délku osm znaků v kombinaci velkých a malých písmen a číslic. Zároveň je možno provést i změnu Vašeho přihlašovacího jména "Client name change" – "New login name". Pokud Vám login vyhovuje, lze si ponechat i stávající. Po vyplnění nového hesla je potřeba odeslat autorizační SMS pro potvrzení Vámi nově zadaných údajů.

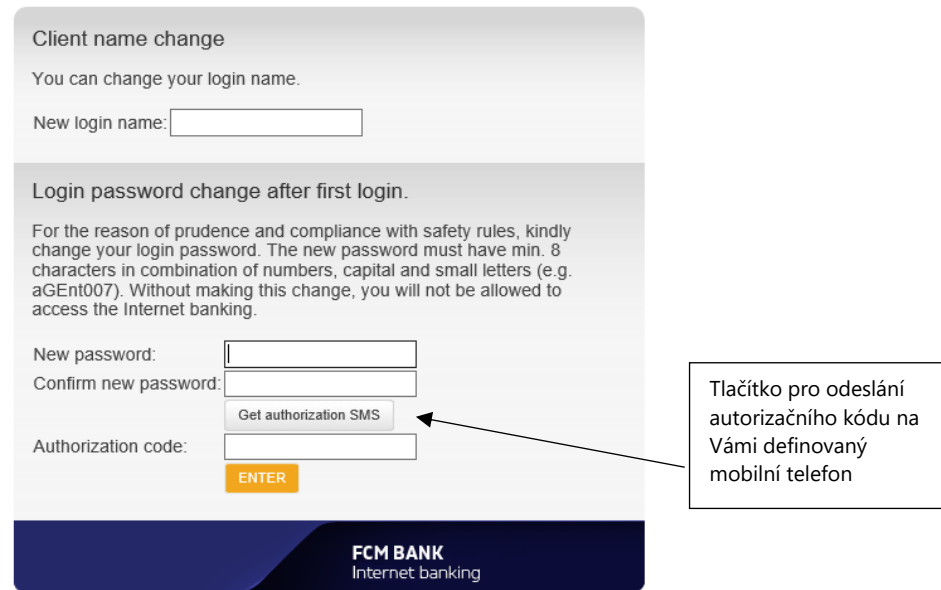

Obrázek č. 8 – Změna prvního hesla

# **5. PRÁCE V INTERNETOVÉM BANKOVNICVÍ**

## **5.1. Hlavní stránka Internetového bankovnictví**

Na hlavní straně Vašeho Internetového bankovnictví jsou uvedeny základní údaje. Tato stránka se skládá z několika různých částí, viz popis níže.

<span id="page-8-1"></span><span id="page-8-0"></span>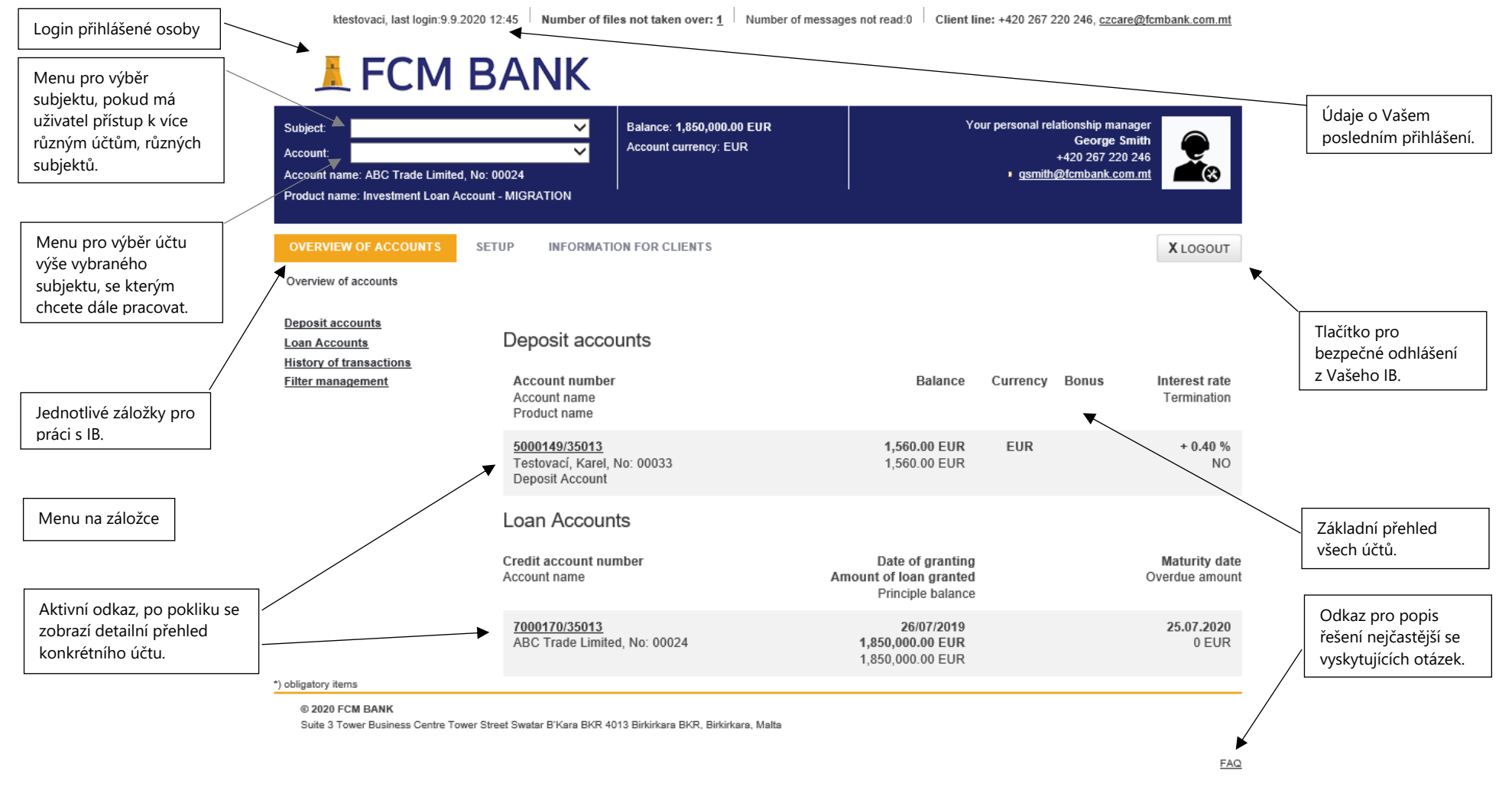

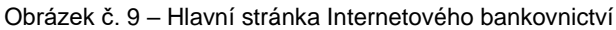

## <span id="page-9-0"></span>**5.2. Přehled účtů**

První záložka "Overview of accounts" umožňuje náhled na účty. Poskytuje základní přehled všech účtů (vkladové, úvěrové) s přístupem přes Internetové bankovnictví. Výběr jednotlivých skupin účtů probíhá přes menu v levé části stránky.

> Deposit accounts Loan Accounts **History of transactions Filter management**

Obrázek č. 10 – Menu na záložce

#### <span id="page-9-1"></span>**5.2.1. Vkladový účet**

Při volbě "Deposit accounts", se v menu zobrazí přehled všech Vašich vkladových účtů. Proklikem na černé podtržené číslo konkrétního účtu se otevře detail vybraného účtu s jeho veškerým nastavením.

Na detailu se zobrazuje přehled vygenerovaných výpisů, které se pomocí tlačítka <sup>por</sup> dají stáhnout či zobrazit v PDF souboru. Nebo je zde možnost pomocí tlačítka <sup>erci</sup> exportovat data z výpisu pro další programové zpracování. V další části je možno zkontrolovat webové disponence tzn., kdo má jaký přístup k danému účtu prostřednictvím Internetového bankovnictví.

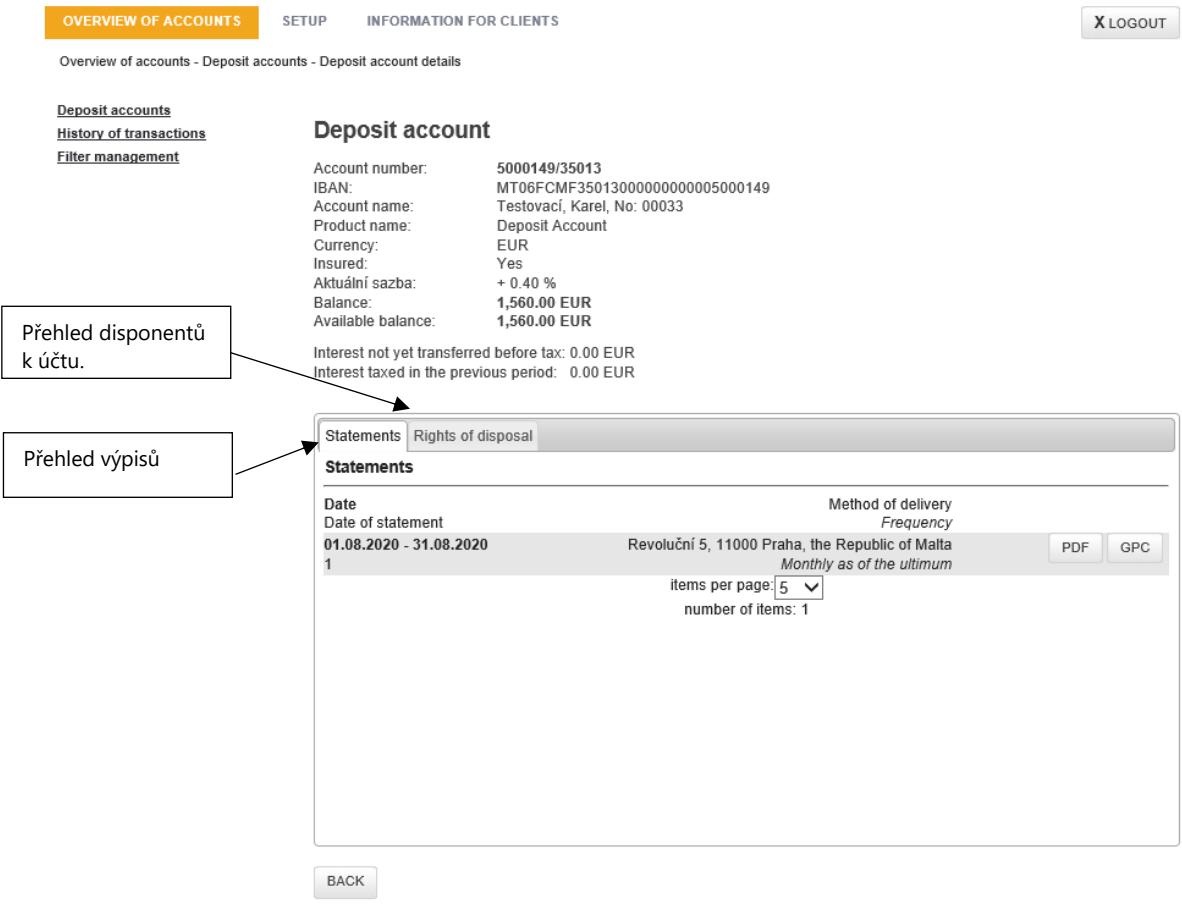

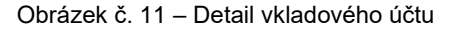

## **Výpisy**

V záložce "Statements" se nachází přehled výpisů vygenerovaných k danému účtu. Pomocí tlačítka <sup>ppF</sup> se dají zobrazit výpisy z účtu v PDF souboru. Také je zde možnost pomocí tlačítka <sup>ec j</sup>exportovat data z výpisu pro další programové zpracování.

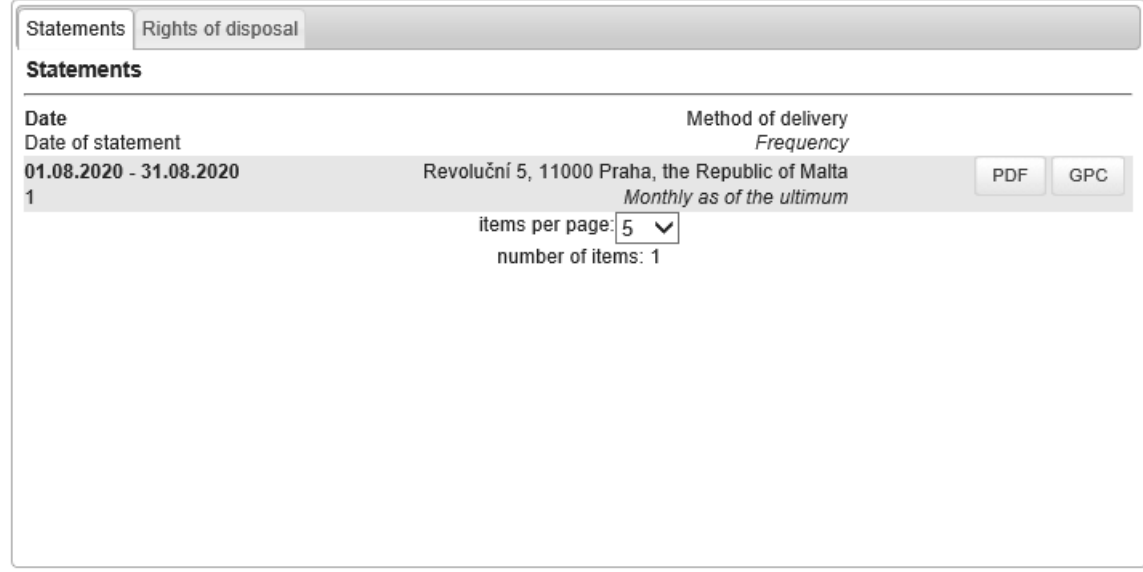

Obrázek č. 12 – Přehled všech výpisů z účtu

### **Disponence**

V této záložce naleznete přehled a rozsah webových disponencí k danému účtu.

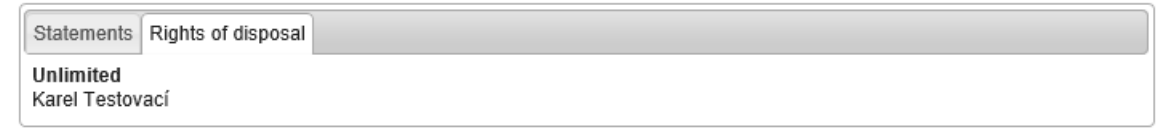

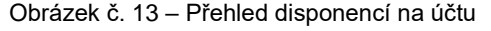

#### <span id="page-10-0"></span>**5.2.2. Transakční historie**

Pomocí "History of transactions" je možno si zobrazit přehled transakcí na Vámi zvoleném účtu a v požadovaném období, standardně zvolené období je poslední měsíc od aktuálního data.

Výběrem u pole Filtr je možno vybrat další z přednastavených možností výběru (týden, 14 dní apod.).

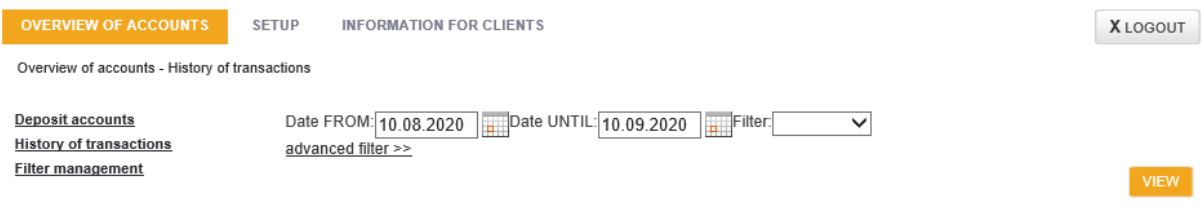

Obrázek č. 14 – Filtr v transakční historii

Pomocí aktivního odkazu, je v rozšířeném filtru možno nastavit podrobnější kritéria pro vyhledávání transakce. Pro opětovné použití, lze takto vytvořit filtr pomocí tlačítka v<sup>vew</sup> a definováním názvu uložit.

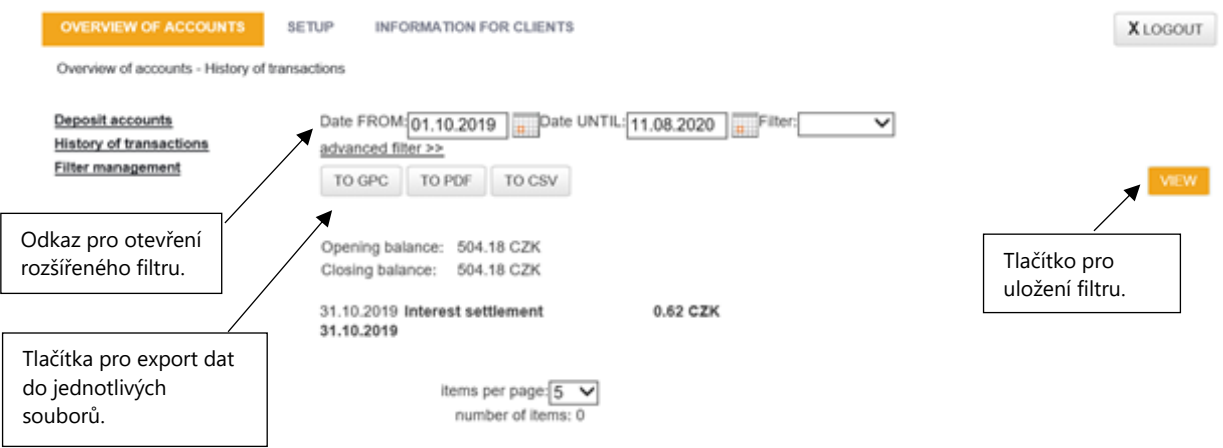

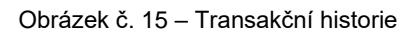

Zvolený přehled transakcí lze následně exportovat do třech variant souborů:

- do PDF (tlačítko DO PDF)
- do Excel (tlačítko DO CSV)
- do GPC export pro další programové zpracování (tlačítko DO GPC)

#### <span id="page-12-0"></span>**5.3. Nastavení**

V záložce "Setup" můžete nastavovat a měnit vybrané údaje, jako jsou např. kontakty, hesla apod.

- Information on user
- » Addresses
- \* E-mail
- » Phones
- » Authorization contact
- Information on statements

Change password

Obrázek č. 16 – Menu na záložce Nastavení

#### <span id="page-12-1"></span>**5.3.1. Adresy**

Ve volbě "Addresses" lze po stisknutí tlačítka <sup>ADD</sup> zadat novou korespondenční adresu. Povinná pole jsou označena hvězdičkou a červeně. Můžete zde také zvolit, jaký druh korespondence požadujete zasílat na nově zadanou adresu (obchodní a důležitá sdělení).

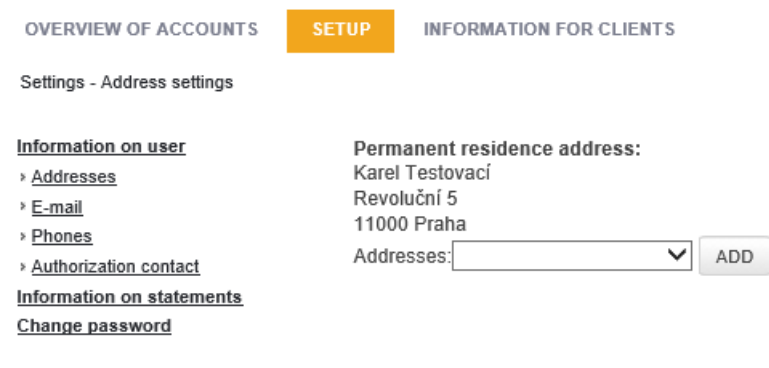

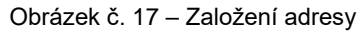

Pomocí tlačítka s<sup>save</sup> autorizujete nově zadanou korespondenční adresu, kterou provedete stejně jako například u zadávání příkazu. Stiskem tlačítka **BET AUTHORIZATION SMS** a po vložení příchozího autorizačního kódu, který přijde na Váš mobilní telefon, je potřeba celou operaci potvrdit tlačítkem **AUTHORIZATION** .Tlačítkem CANCEL ukončíte úpravy bez uložení.

V případě, že požadujete změnu již existující korespondenční adresy, vyberete ji v přehledu Addresses: v provedete potřebnou úpravu a pomocí tlačítka SAVE změníte tuto adresu v seznamu. Tento krok je nutné také autorizovat.

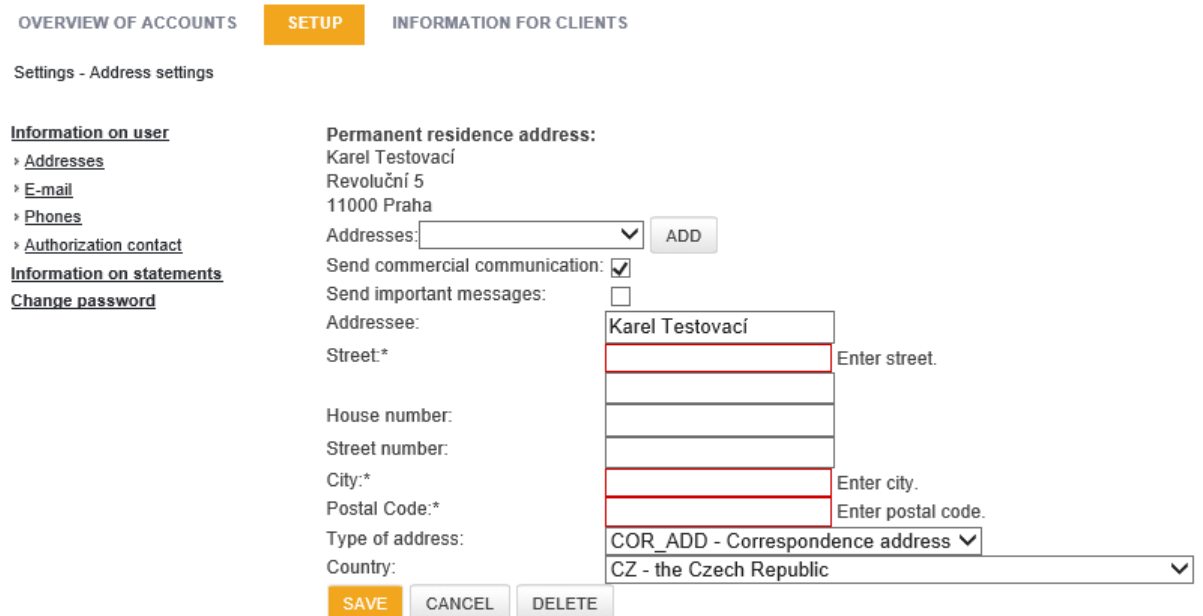

Obrázek č. 18 – Změna adresy

V případě, že požadujete odstranit již existující korespondenční adresu, vyberete ji v přehledu Addresses: a pomocí tlačítka DELETE odstraníte tuto adresu ze seznamu. Tento krok je nutné také autorizovat.

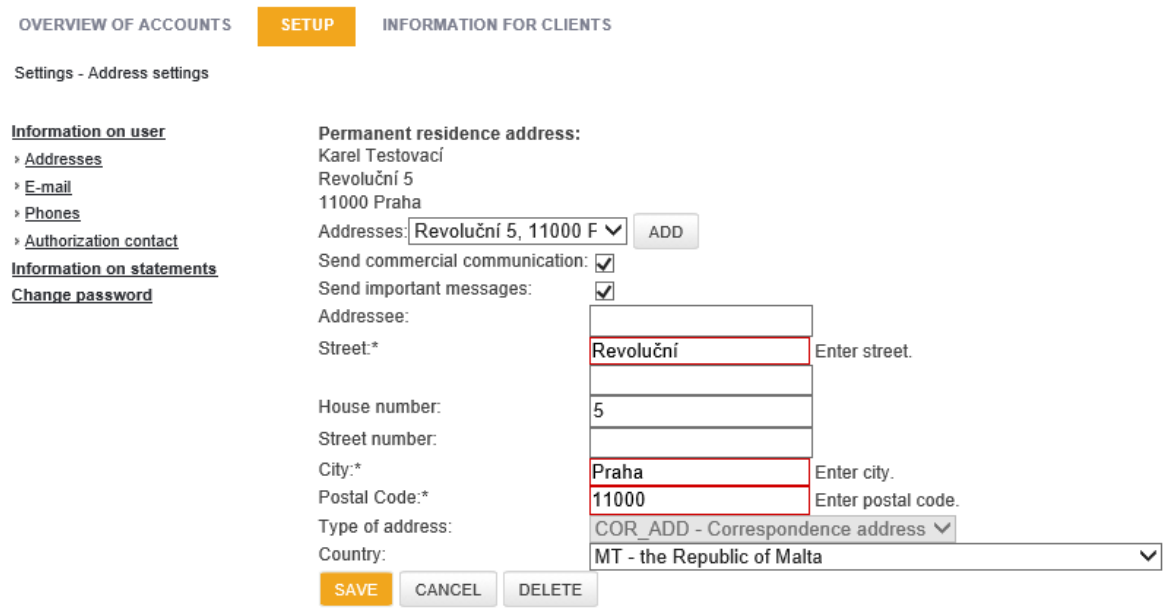

Obrázek č. 19 – Smazání adresy

## <span id="page-13-0"></span>**5.3.2. E-mail**

Přes volbu "E-mail" a tlačítko <sup>ADD</sup> lze zadat nový email. Změnit či zrušit stávající e-mail provádíte přes výběr z přehledu **. Můžete zde také zvolit**, jaký druh korespondence požadujete na nově zadaný e-mail zasílat (obchodní a důležitá sdělení). Princip zadávání, změn či ukončování e-mailu je totožný jako u adres – viz bod výše. Stejný kontakt můžete využít například při výběru kontaktu pro službu "Oznámení o platbě".

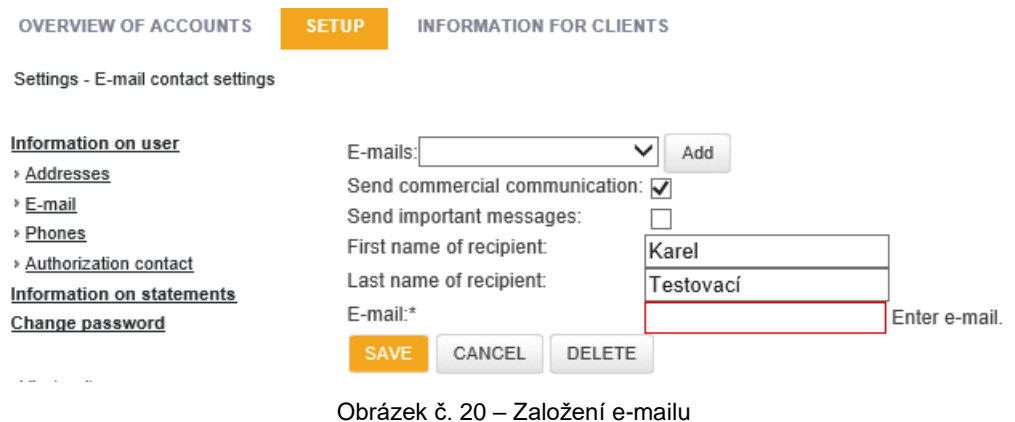

#### <span id="page-14-0"></span>**5.3.3. Telefonní kontakt**

Přes volbu "Phones" a tlačítko <sup>ADD</sup> lze zadat nový telefonní kontakt. Změnit či zrušit stávající telefonní kontakt provádíte přes výběr z přehledu  $\Box$   $\Box$  Můžete zde také zvolit, jestli chcete na vybraný telefonní kontakt zasílat obchodní sdělení.

Princip zadávání, změn či ukončování nastavení telefonního kontaktu je totožný jako u adres – viz bod výše.

Jako telefonní kontakt lze uložit i číslo s jinou než českou předvolbou. Předvolbu můžete vybrat z číselníku. V případě, že se předvolba nenachází ve výběru, je nutné v poli pro předvolbu nechat prázdné pole a následně je možno do pole telefonního čísla zadat nové číslo včetně znaků předvolby (+…).

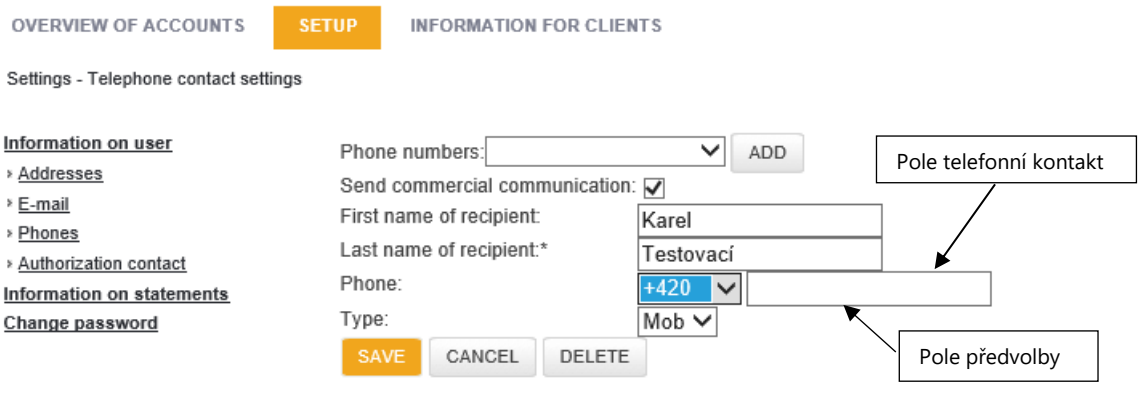

Obrázek č. 21 – Založení telefonního čísla

#### <span id="page-14-1"></span>**5.3.4. Autorizační kontakt**

V části "Authorization contact" je zobrazeno telefonní číslo pro autorizační kontakt, který je nastaven k Internetovému bankovnictví a zároveň slouží ke schvalování jednotlivých operací.

Pro autorizační kontakt lze uložit i číslo s jinou než českou předvolbou. Předvolbu můžete vybrat z číselníku. V případě, že se předvolba nenachází ve výběru, je nutné v poli pro předvolbu nechat prázdné pole a následně je možno do pole telefonního čísla zadat nové číslo včetně znaků předvolby (+…).

Pokud chcete používat jiné než české telefonní číslo, je vhodné kontaktovat bankéře pro odeslání zkušební SMS na Vámi zvolené zahraniční číslo.

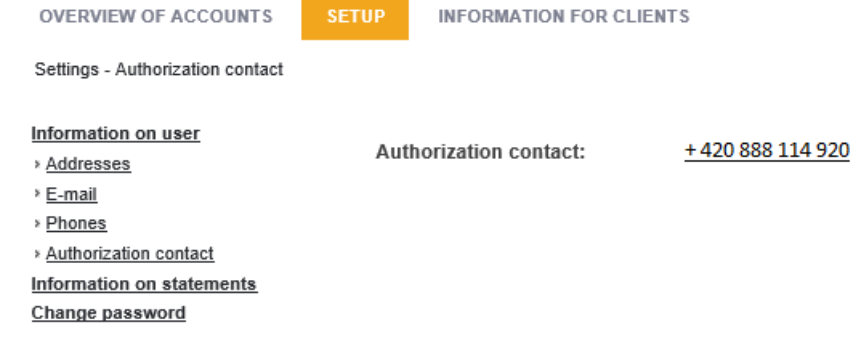

Obrázek č. 22 – Aktuální autorizační kontakt

V případě, že požadujete autorizační kontakt prostřednictvím Internetového bankovnictví změnit, je potřeba provést proklik na aktivní černě podtržené telefonní číslo. Následně se otevře pole pro zápis nového telefonního čísla. Zadání nového telefonního čísla potvrdíte

tlačítkem FORWARD . Poté je nutné operaci opět autorizovat, autorizační SMS dojde ještě na původní kontakt a po autorizaci operace již budou autorizační SMS přicházet na nový kontakt.

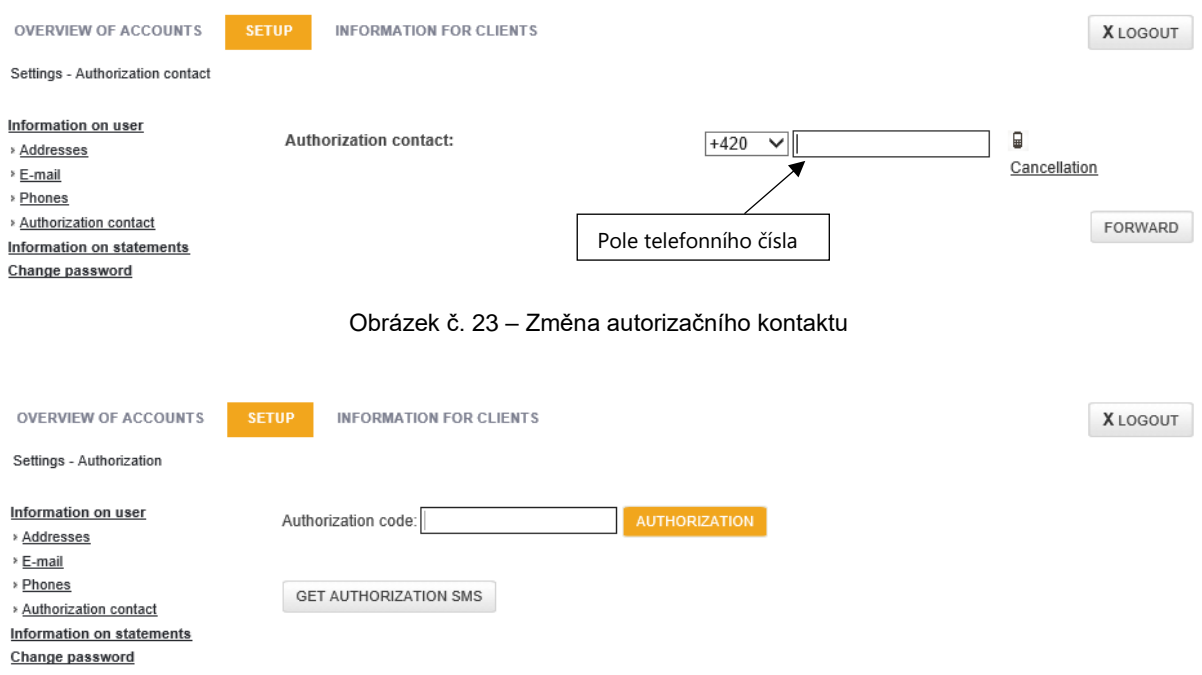

Obrázek č. 24 – Autorizace změny autorizačního kontaktu

#### <span id="page-15-0"></span>**5.3.5. Informace o výpisech**

Na záložce "Information on statements" je poskytován přehled o nastavení výpisových řad k vybranému účtu. Každá řada je očíslovaná pořadovým číslem, dále je stanovena frekvence zasílání výpisu a způsob zasílání výpisu.

| <b>OVERVIEW OF ACCOUNTS</b>                                                                                                    | <b>SETUP</b> | <b>INFORMATION FOR CLIENTS</b> |                                        |                                                            |  |  |  |  |  |  |  |
|----------------------------------------------------------------------------------------------------|--------------|--------------------------------|----------------------------------------|------------------------------------------------------------|--|--|--|--|--|--|--|
| Settings - Bank account statement settings                                                                                            |              |                                |                                        |                                                            |  |  |  |  |  |  |  |
| Information on user<br>» Addresses<br>* E-mail<br>» Phones<br>» Authorization contact<br>Information on statements<br>Change password | 0            | Sequence number                | Frequency<br>Monthly as of the ultimum | Contact<br>Revoluční 5, 11000 Praha, the Republic of Malta |  |  |  |  |  |  |  |

Obrázek č. 25 – Informace o vytištěných výpisech k účtu

## <span id="page-16-0"></span>**5.3.6. Změna hesla**

V části "Change password" je možné změnit heslo pro přihlášení do svého Internetového bankovnictví. Nejdříve je potřeba zadat staré heslo a poté nové heslo. Nové heslo by mělo splňovat několik bezpečnostních prvků – minimální délka osm znaků v kombinaci velkých a malých písmen a číslic, jako při první změně hesla a nemělo by být shodné s některým z předchozích hesel, jež byly použity k přístupu do Internetového bankovnictví.

Celá operace musí být opět autorizována.

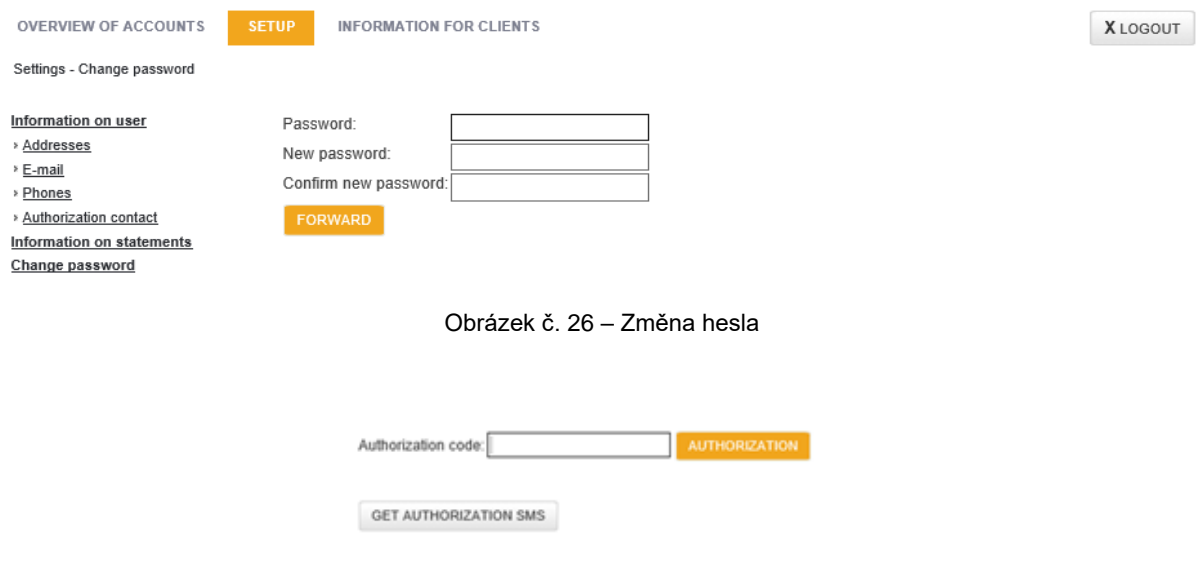

Obrázek č. 27 – Autorizace změny hesla

## <span id="page-16-1"></span>**5.4. Informace pro klienty**

Na záložce "Information for clients" je po levé straně opět menu pro výběr. Jde o informace z FCM BANK, aktualizaci dotazníků, ale také o možnost vložit a odeslat soubory osobnímu bankéři ke zpracování.

## <span id="page-16-2"></span>**5.4.1. Aktuality a informace FCM BANK**

V části "News, Information" jsou zobrazeny zprávy z FCM BANK, jde o důležitá a také obchodní sdělení, se kterými byste se měli seznámit.

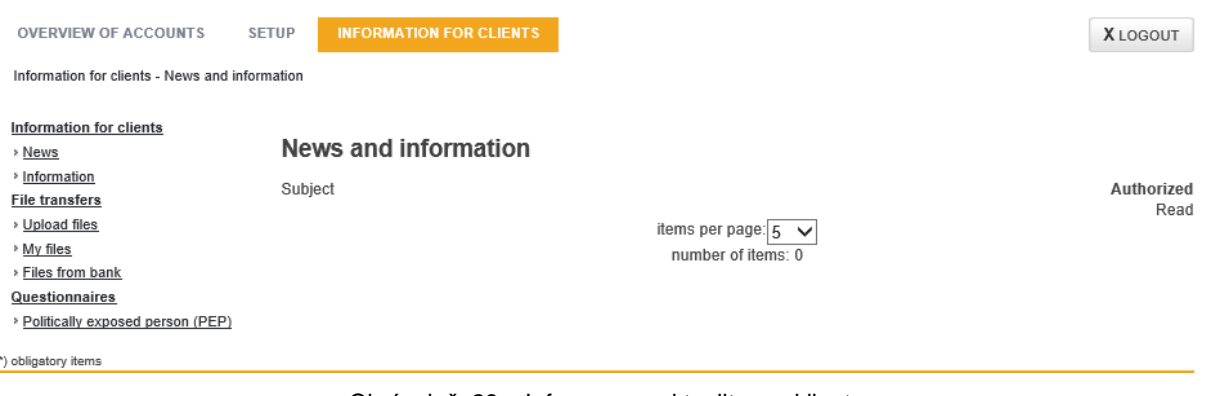

Obrázek č. 28 – Informace a aktuality pro klienty

### <span id="page-17-0"></span>**5.4.2. Předávání souborů**

V části "File transfers" je možnost zaslat dokument svému osobnímu bankéři nebo zde naleznete dokumenty zaslané FCM BANK.

V případě, že Vám bude zaslán bankéřem připravený konkrétní požadovaný dokument (postup přijetí viz níže Soubory od banky), tento vytisknete, podepíšete a zašlete zpět osobnímu bankéři (postup zaslání viz níže Nahrát soubory/Upload files). Dokument zaslaný do FCM BANK bude následně zpracován bankéřem, a to téhož dne, pokud bude dodržena lhůta dodání souboru/dokumentu do 12:00 hodin. Nebude-li lhůta dodržena budou dokumenty zpracovány následný pracovní den od zaslání souboru/dokumentu do FCM BANK. V případě, že dokument nelze přijmout, je bankéř povinen klienta o této skutečnosti informovat zprávou zaslanou prostřednictvím Internetového bankovnictví, případně prostřednictvím e-mailu, a to nejpozději následný pracovní den od doručení dokumentu do FCM BANK, příp. se s klientem dohodne na dalším postupu.

## **Nahrát soubory**

Možnost "Upload files" (Nahrát dokumenty) svému osobnímu bankéři, který je uveden v záhlaví stránky.

Pole s hvězdičkou jsou povinná.

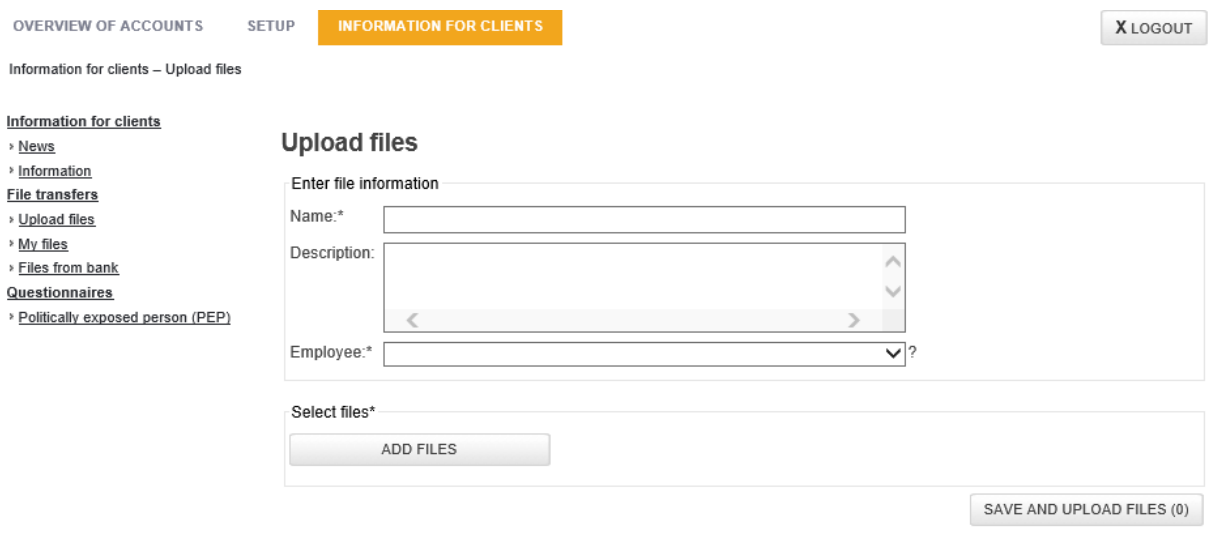

Obrázek č. 29 – Detail nahrávání souborů

Konkrétní soubor, který máte uložený ve svém počítači, je možné nahrát po stisku tlačítka ADD FILES

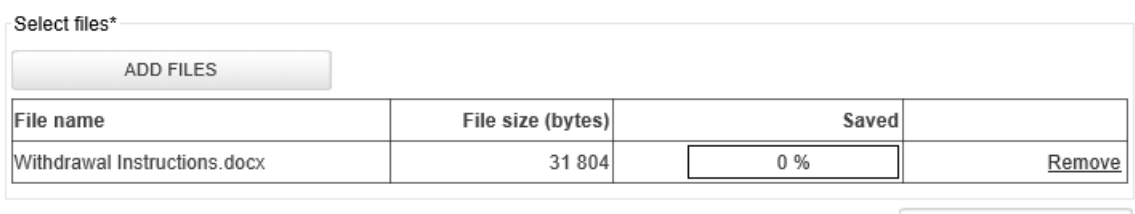

Save and upload files (1)

Obrázek č. 30 – Zobrazení nahraného souboru

Pro odeslání konkrétního souboru (dokumentu) do FCM BANK je nutné stisknout tlačítko Save and upload files (1)

Úspěšné nahrání souborů je potvrzeno jednak zobrazením informace: Vaše soubory byly úspěšně nahrány do systému, zároveň ho lze ověřit na stavu uloženého souboru – 100 %.

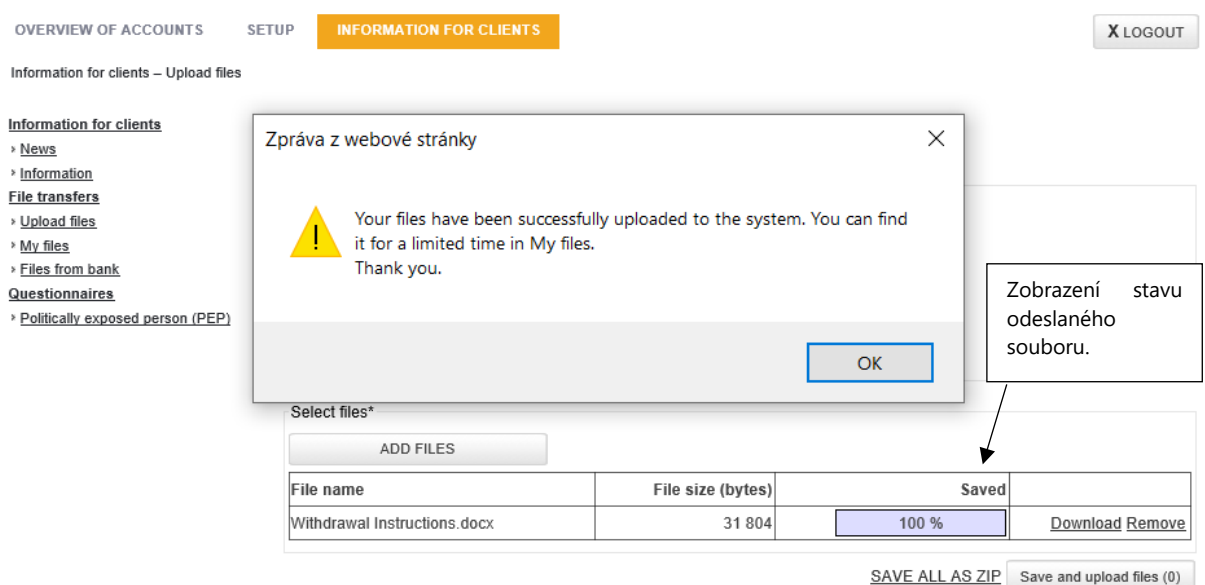

Obrázek č. 31 – Úspěšné nahrání souboru

#### **Moje soubory záložka**

Zde jsou po určitou dobu zobrazeny Vámi zaslané soubory do FCM BANK.

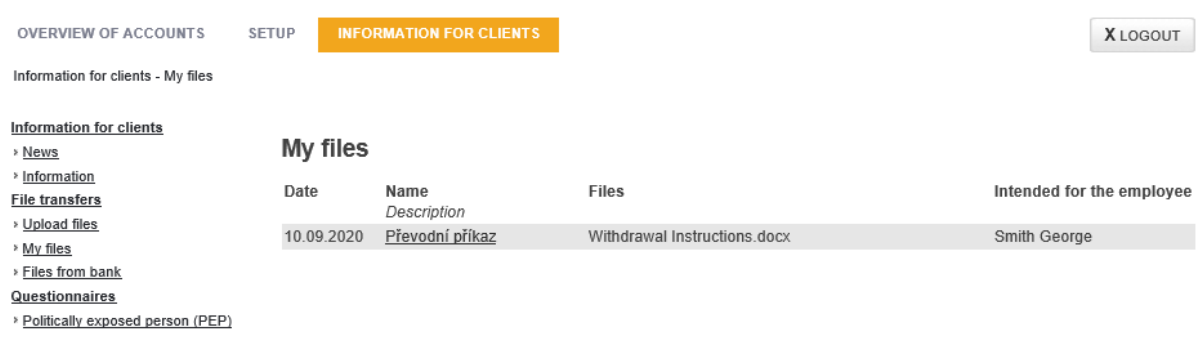

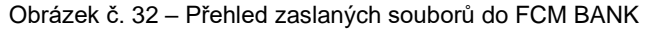

#### **Soubory od banky**

V části "Files from bank" jsou uloženy nové dokumenty od FCM BANK, resp. od Vašeho bankéře. O každém novém příchozím souboru od banky zaslaném do Vašeho Internetového bankovnictví budete informováni e-mailem.

Soubor od banky je možné si vyzvednout dvěma způsoby:

- o kliknutím na číslici na horní liště Vašeho Internetového bankovnictví: Počet nepřevzatých souborů
- o v záložce Informace pro klienta Předávání souborů Soubory od banky

Po rozkliknutí odkazu na nový přijatý soubor může být soubor stažen a můžete se s ním seznámit.

*Pozn.: pokud je zaslaných více souborů, je možné vše stáhnout jako jeden zazipovaný soubor a následně jej v počítači rozzipovat.*

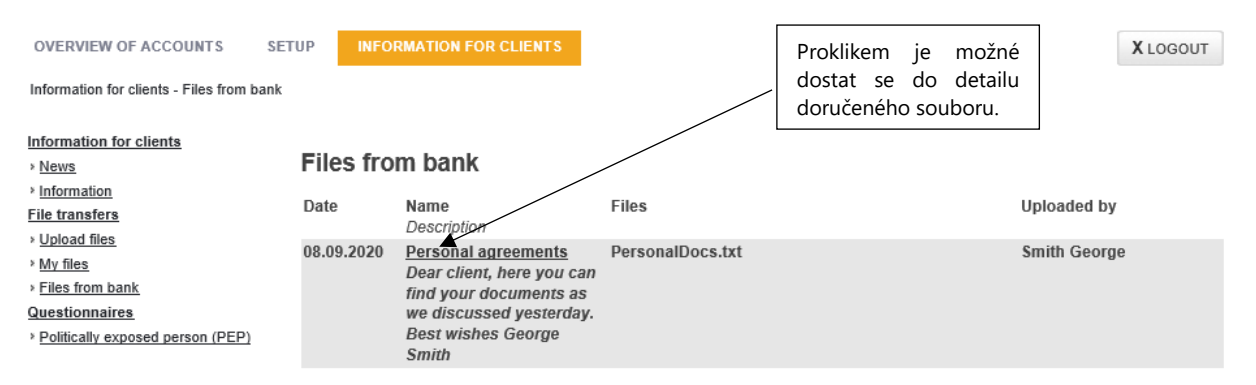

Obrázek č. 33 – Přehled nově obdržených dokumentů od FCM BANK

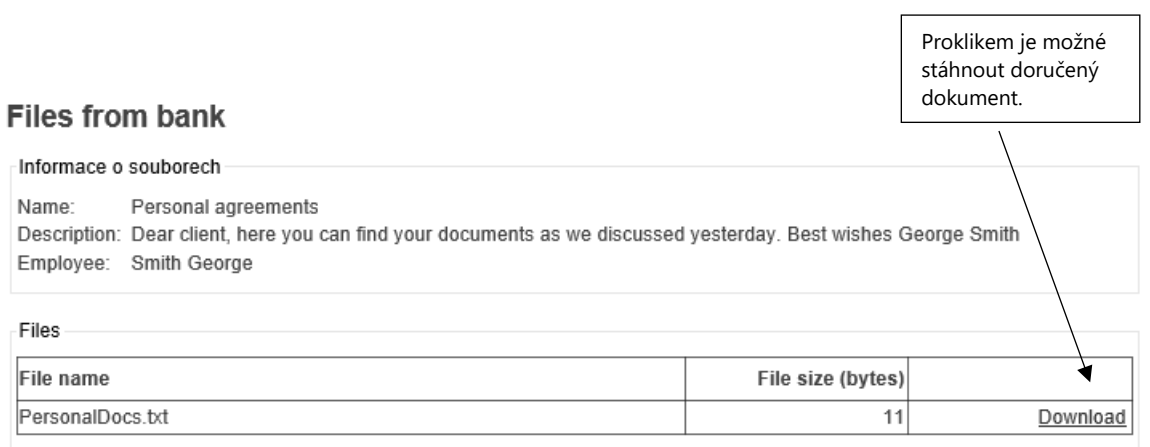

SAVE ALL AS ZIP

Obrázek č. 34 – Zobrazení přijatého souboru

#### <span id="page-20-0"></span>**5.4.3. Dotazníky**

#### **Politicky exponovaná osoba**

V této části je možno aktualizovat dotazník ohledně zjišťování informací k politicky exponované osobě. Platnost tohoto dotazníku jsou 3 roky, po uplynutí této doby budete v internetovém bankovnictví upozorněni a bude nutné tento dotazník znovu vyplnit. Odeslání tohoto dotazníku předchází opět autorizace pomocí autorizační SMS.

| <b>OVERVIEW OF ACCOUNTS</b>                                                                                                    | <b>SETUP</b> | <b>INFORMATION FOR CLIENTS</b>                                                                                                    |                                                                                                    |                   | <b>XLOGOUT</b>               |
|----------------------------------------------------------------------------------------------------|--------------|----------------------------------------------------------------------------------------------------|----------------------------------------------------------------------------------------------------|-------------------|------------------------------|
| Information for clients - Politically exposed person (PEP)                                                                                                    |              |                                                                                                    |                                                                                                    |                   |                              |
| <b>Information for clients</b><br>» News<br>» Information<br><b>File transfers</b><br>» Upload files<br>» My files<br>» Files from bank<br>Questionnaires<br>> Politically exposed person (PEP) |              | <b>Politically exposed person</b><br>- head of state.<br>- Prime Minister.<br>- member of parliament.<br>- member of a governing body of a political party,<br>assemblies).<br>- member of the bank board of the central bank.<br>- high officer of the military,<br>- ambassador or head of mission.<br>2) I hereby declare that I am:<br>person as their own harm),<br>to in section 1. | 1) I hereby confirm that I exercise, or have exercised in the past, an important office of national or regional significance, such as:<br>- head of a central state administration authority (minister) or their deputy (deputy minister, secretary of state),<br>- key representative of local administration authority (mayor, governor; does not apply to ordinary members of city or regional<br>- judge of the Supreme Court, Constitutional Court or other highest authority of the judiciary,<br>- member or representative of a member of a statutory body of a state-owned enterprise,<br>or that I exercise, or have exercised in the past, in another state, an EU body or an international organisation.<br>- a close person of the person referred to in section 1 above (the term "close person" includes direct relatives, siblings and<br>spouse or partner according to registered partnership laws, families-in-law or sharing the same household, or other persons<br>having family relations or similar relations, where harm suffered by such person could have reasonably been felt by the other<br>- partner or actual owner of the same legal entity, or trust fund or similar legal entity without legal status, as the person referred<br>- in any close relationship or business relationship with the person referred to in section 1, or |                   | $\bigcirc$ YES $\bigcirc$ NO |
|                                                                                                    |              | - actual owner of the legal entity, or trust fund or similar legal entity without legal status, established for the benefit of the<br>person referred to in section 1.                                                                                                    |                                                                                                    |                   | $\bigcirc$ yes $\bigcirc$ no |
|                                                                                                    |              |                                                                                                    |                                                                                                    | CONFIDER OUASIODS |                              |

Obrázek č. 35 – Dotazník pro zjištění politicky exponované osoby

# <span id="page-21-0"></span>**6. ZKRATKY A POJMY POUŽÍVANÉ V DOKUMENTU**

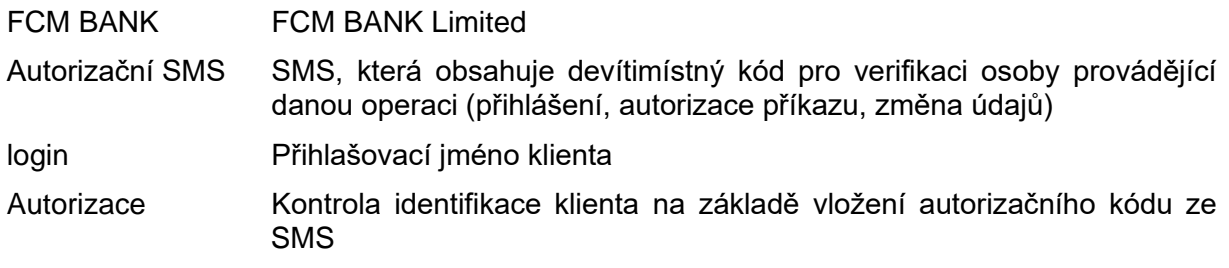

# <span id="page-22-0"></span>**7. SEZNAM OBRÁZKŮ**

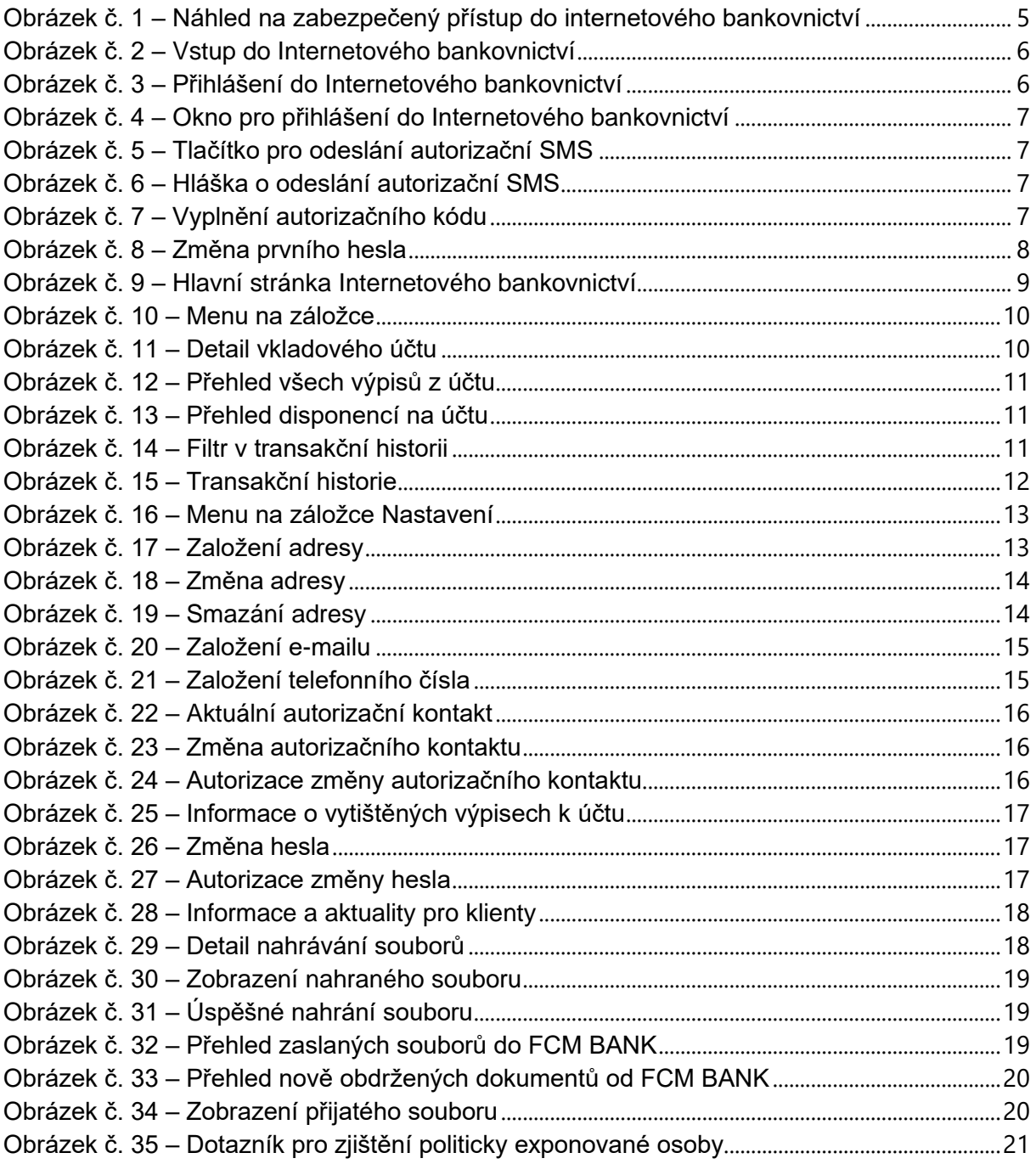